# Nokia 2680 User Guide

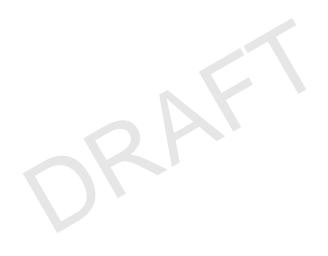

© 2008 Nokia. All rights reserved.

Nokia, Nokia Connecting People, and Navi are trademarks or registered trademarks of Nokia Corporation. Nokia tune is a sound mark of Nokia Corporation. Other product and company names mentioned herein may be trademarks or tradenames of their respective owners.

Reproduction, transfer, distribution, or storage of part or all of the contents in this document in any form without the prior written permission of Nokia is prohibited.

US Patent No 5818437 and other pending patents. T9 text input software Copyright  $\odot$  1997-2008. Tegic Communications, Inc. All rights reserved.

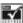

Includes RSA BSAFE cryptographic or security protocol software from RSA Security.

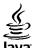

POWERED Java is a trademark of Sun Microsystems, Inc.

This product is licensed under the MPEG-4 Visual Patent Portfolio License (i) for personal and noncommercial use in connection with information which has been encoded in compliance with the MPEG-4 Visual Standard by a consumer engaged in a personal and noncommercial activity and (ii) for use in connection with MPEG-4 video provided by a licensed video provider. No license is granted or shall be implied for any other use. Additional information, including that related to promotional, internal, and commercial uses, may be obtained from MPEG LA, LLC. See http://www.mpegla.com.

Nokia operates a policy of ongoing development. Nokia reserves the right to make changes and improvements to any of the products described in this document without prior notice.

TO THE MAXIMUM EXTENT PERMITTED BY APPLICABLE LAW, UNDER NO CIRCUMSTANCES SHALL NOKIA OR ANY OF ITS LICENSORS BE RESPONSIBLE FOR ANY LOSS OF DATA OR INCOME OR ANY SPECIAL, INCIDENTAL, CONSEQUENTIAL OR INDIRECT DAMAGES HOWSOEVER CAUSED.

THE CONTENTS OF THIS DOCUMENT ARE PROVIDED "AS IS". EXCEPT AS REQUIRED BY APPLICABLE LAW, NO WARRANTIES OF ANY KIND, EITHER EXPRESS OR IMPLIED, INCLUDING, BUT NOT LIMITED TO, THE IMPLIED WARRANTIES OF MERCHANTABILITY AND FITNESS FOR A PARTICULAR PURPOSE, ARE MADE IN RELATION TO THE ACCURACY, RELIABILITY OR CONTENTS OF THIS DOCUMENT. NOKIA RESERVES THE RIGHT TO REVISE THIS DOCUMENT OR WITHDRAW IT AT ANY TIME WITHOUT PRIOR NOTICE.

The availability of particular products and applications and services for these products may vary by region. Please check with your Nokia dealer for details, and availability of language options.

**Export controls** 

This device may contain commodities, technology or software subject to export laws and regulations from the US and other countries. Diversion contrary to law is prohibited.

The third-party applications provided with your device may have been created and may be owned by persons or entities not affiliated with or related to Nokia. Nokia does not own the copyrights or intellectual property rights to the third-party applications. As such, Nokia does not take any responsibility for end-user support, functionality of the applications, or the information in the applications or these materials. Nokia does not provide any warranty for the third-party applications. By USING THE APPLICATIONS YOU ACKNOWLEDGE THAT THE APPLICATIONS ARE PROVIDED AS IS WITHOUT WARRANTY OF ANY KIND, EXPRESS OR IMPLIED, TO THE MAXIMUM EXTENT PERMITTED BY APPLICABLE LAW. YOU FURTHER ACKNOWLEDGE THAT NEITHER NOKIA NOR ITS AFFILIATES MAKE ANY REPRESENTATIONS OR WARRANTIES, EXPRESS OR IMPLIED, INCLUDING BUT NOT LIMITED TO WARRANTIES OF TITLE, MERCHANTABILITY OR FITNESS FOR A PARTICULAR PURPOSE, OR THAT THE APPLICATIONS WILL NOT INFRINGE ANY THIRD-PARTY PATENTS, COPYRIGHTS, TRADEMARKS, OR OTHER RIGHTS.

#### FCC/INDUSTRY CANADA NOTICE

Your device may cause TV or radio interference (for example, when using a telephone in close proximity to receiving equipment). The FCC or Industry Canada can require you to stop using your telephone if such interference cannot be eliminated. If you require assistance, contact your local service facility. This device complies with part 15 of the FCC rules. Operation is subject to the following two conditions: (1) This device may not cause harmful interference, and (2) this device must accept any interference received, including interference that may cause undesired operation. Any changes or modifications not expressly approved by Nokia could void the user's authority to operate this equipment.

9210880/Issue 1

# **Contents**

| Safety6                              |     |
|--------------------------------------|-----|
| 1. General information7              | 6   |
| About your device7                   | 1   |
| Network services7                    | ١   |
| Shared memory8                       | F   |
| Access codes8                        | 1   |
| Nokia support9                       | I   |
| 2 Cot stantad                        | ۱ ا |
| 2. Get started9                      | , I |
| Install SmartChip card and battery9  | 1 7 |
| Charge the battery10                 | · ' |
| Antenna11                            | 5   |
| Magnets and magnetic fields11        |     |
| Keys and parts11                     | •   |
| Switch the phone on and off12        | 1   |
| Standby mode12                       | 4   |
| Keypad lock13                        | ľ   |
| Functions without a SmartChip card13 | ľ   |
| Applications running in background13 | ٠.  |
| background13                         | 9   |
| 3. Calls14                           | (   |
| Make and answer a call14             | (   |
| Loudspeaker14                        | E   |
| Dialing shortcuts14                  | (   |
| biding shortcuts                     | ı   |
| 4. Write text15                      |     |
| Text modes15                         |     |
| Traditional text input15             |     |
| Predictive text input15              |     |
|                                      |     |

| 5. Navigate the menus  | Тр                               |
|------------------------|----------------------------------|
| 6. Messaging           | 16<br>20<br>21<br>21             |
| 7. Address book        | 27                               |
| 8. Recent calls        | 28                               |
| 9. Settings            | 29<br>29<br>30<br>30<br>32<br>33 |
| 10. Operator menu      | 33                               |
| 11. Tones and graphics | 34                               |

| 12. Multimedia                          |                |    |
|-----------------------------------------|----------------|----|
| Voice recorder<br>Music player          | 35             |    |
| 13.Games and applications               | 36             | ١, |
| 14. ToolsAlarm clock                    | 36             |    |
| 15. MEdia Net                           | 37<br>38<br>38 |    |
| 16. SmartChip services                  | 39             |    |
| Enhancements                            | 39             |    |
| BatteryBattery and charger information  |                |    |
| Nokia battery authentication guidelines |                |    |
| Care and maintenance                    | 43             |    |

Disposal......44

| Additional safety               |    |
|---------------------------------|----|
| information                     | 44 |
| Small children                  | 44 |
| Operating environment           |    |
| Medical devices                 |    |
| Vehicles                        | 46 |
| Potentially explosive           |    |
| environments                    | 46 |
| Emergency calls                 | 47 |
| Certification information (SAR) |    |
| Index                           | 49 |

## Safety

Read these simple guidelines. Not following them may be dangerous or illegal. Read the complete user guide for further information.

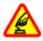

#### **SWITCH ON SAFELY**

Do not switch the device on when wireless phone use is prohibited or when it may cause interference or danger.

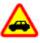

#### **ROAD SAFETY COMES FIRST**

Obey all local laws. Always keep your hands free to operate the vehicle while driving. Your first consideration while driving should be road safety.

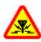

#### INTERFERENCE

All wireless devices may be susceptible to interference, which could affect performance.

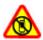

#### SWITCH OFF IN RESTRICTED AREAS

Follow any restrictions. Switch the device off in aircraft, near medical equipment, fuel, chemicals, or blasting areas.

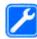

#### **OUALIFIED SERVICE**

Only qualified personnel may install or repair this product.

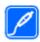

#### **ENHANCEMENTS AND BATTERIES**

Use only approved enhancements and batteries. Do not connect incompatible products.

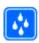

#### WATER-RESISTANCE

Your device is not water-resistant. Keep it dry.

### 1. General information

### **About your device**

The wireless device described in this guide is approved for use on the GSM 850 and 1900 networks. Contact your service provider for more information about networks.

When using the features in this device, obey all laws and respect local customs, privacy and legitimate rights of others, including copyrights.

Copyright protection may prevent some images, music, and other content from being copied, modified, or transferred.

Your device may have preinstalled bookmarks and links for third-party internet sites. You may also access other third-party sites through your device. Third-party sites are not affiliated with Nokia, and Nokia does not endorse or assume liability for them. If you choose to access such sites, you should take precautions for security or content.

**Warning:** To use any features in this device, other than the alarm clock, the device must be switched on. Do not switch the device on when wireless device use may cause interference or danger.

Remember to make back-up copies or keep a written record of all important information stored in your device.

When connecting to any other device, read its user guide for detailed safety instructions. Do not connect incompatible products.

### **Network services**

To use the phone you must have service from a wireless service provider. Many of the features require special network features. These features are not available on all networks; other networks may require that you make specific arrangements with your service provider before you can use the network services. Your service provider can give you instructions and explain what charges will apply. Some networks may have limitations that affect how you can use network services. For instance, some networks may not support all language-dependent characters and services.

Your service provider may have requested that certain features be disabled or not activated in your device. If so, these features will not appear on your device menu. Your device may also have a special configuration such as changes in menu names, menu order, and icons. Contact your service provider for more information.

This device supports WAP 2.0 protocols (HTTP and SSL) that run on TCP/IP protocols. Some features of this device, such as multimedia messaging (MMS), browsing, and e-mail application, require network support for these technologies.

## **Shared memory**

The following features in this device may share memory: multimedia messaging (MMS), e-mail application, instant messaging . Use of one or more of these features may reduce the memory available for the remaining features sharing memory. Your device may display a message that the memory is full when you try to use a shared memory feature. In this case, delete some of the information or entries stored in the shared memory features before continuing.

### **Access codes**

The security code helps to protect your phone against unauthorized use. You can create and change the code, and set the phone to request the code. Keep the code secret and in a safe place separate from your phone. If you forget the code and your phone is locked, your phone will require service and additional charges may apply. For more information, contact a Nokia Care point or your phone dealer.

The PIN code supplied with the SmartChip card protects the card against unauthorized use. The PIN2 code supplied with some SmartChip cards is required to access certain services. If you enter the PIN or PIN2 code incorrectly three times in succession, you are asked for the PUK or PUK2 code. If you do not have them, contact your service provider.

The module PIN is required to access the information in the security module of your SmartChip card. The signing PIN may be required for the digital signature. The restriction password is required when using the call restriction service.

To set how your phone uses the access codes and security settings, select **Menu > Settings > Security**.

## **Nokia support**

Check www.nokia.com/support or your local Nokia website for the latest version of this guide, additional information, downloads, and services related to your Nokia product.

#### **Configuration settings service**

Download free configuration settings such as MMS, GPRS, e-mail, and other services for your phone model at www.nokia.com/support.

#### **Nokia PC Suite**

You may find PC Suite and related information on the Nokia website at www.nokia.com/support.

#### **Nokia Care services**

If you need to contact Nokia Care services, check the list of local Nokia Care contact centers at www.nokia.com/customerservice.

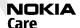

#### Maintenance

For maintenance services, check your nearest Nokia Care point at www.nokia.com/repair.

### 2. Get started

## Install SmartChip card and battery

#### **Battery removing**

Always switch the device off and disconnect the charger before removing the battery.

The SmartChip card and its contacts can be easily damaged by scratches or bending, so be careful when handling, inserting, or removing the card.

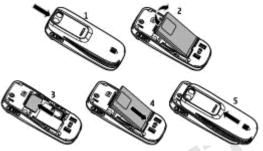

- 1. Push the back cover from the top of the phone, and remove it (1).
- 2. Remove the battery (2), and insert the SmartChip card (3).
- 3. Insert the battery (4), and replace the back cover (5).

## Charge the battery

Your battery has been precharged, but the charging levels may vary.

- 1. Connect the charger to a wall outlet.
- Connect the charger to the device. You can use your device while it is charging.
- 3. When the battery is fully charged, disconnect the charger from the device, then from the wall outlet.

If the battery is completely discharged, it may take several minutes before the charging indicator appears on the display or before any calls can be made.

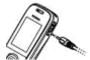

#### **Antenna**

Your device may have internal and external antennas. As with any radio transmitting device, avoid touching the antenna area unnecessarily while the antenna is transmitting or receiving. Contact with such an antenna affects the communication quality and may cause the device to operate at a higher power level than otherwise needed and may reduce the battery life.

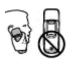

The figure shows the antenna area marked in grey.

## Magnets and magnetic fields

Keep your device away from magnets or magnetic fields as they may cause some applications, such as the camera, to activate unexpectedly.

## **Keys and parts**

| 1 | Earpiece                                       |         |
|---|------------------------------------------------|---------|
| 2 | Display                                        | MONA    |
| 3 | Selection keys                                 | ,       |
| 4 | Navi™ key; hereafter referred to as scroll key | 1       |
| 5 | Call key                                       | ,       |
| 6 | End/Power key                                  | 7- [철물] |
| 7 | Keypad                                         |         |

| 8  | Camera lens       | Г |
|----|-------------------|---|
| 9  | Loudspeaker       |   |
| 10 | Microphone        |   |
| 11 | Strap eyelet      |   |
| 12 | Headset connector |   |
| 13 | Charger connector |   |

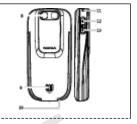

**Note:** Avoid touching this connector as it is intended for use by authorized service personnel only.

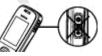

## Switch the phone on and off

To switch the phone on or off, press and hold the power key.

## Standby mode

When the phone is ready for use, and you have not entered any characters, the phone is in the standby mode.

| 1 | Network signal strength       | 1-F <sub>14</sub> =2 |
|---|-------------------------------|----------------------|
| 2 | Battery charge level          |                      |
| 3 | Network name or operator logo | 4 1 . 1              |
| 4 | Functions of selection keys   | 100x XXX xxx         |

The left selection key is **Go to** for you to view the functions in your personal shortcut list. When viewing the list, select **Options** > **Select options** to view the available functions, or select **Options** > **Organize** to arrange the functions in your shortcut list.

## **Keypad lock**

To prevent accidental keypresses, close the phone, and select **Lock** within 5 seconds to lock the keypad.

To unlock the keypad, select **Unlock** > **OK**, or open the phone. If the security keyguard is on, enter the security code when requested.

To set the keypad to lock automatically after a preset time when the phone is in the standby mode, select **Menu** > **Settings** > **Phone settings** > **Automatic keyguard** > **On**.

To answer a call when the keypad is locked, press the call key. When you end or reject the call, the keypad locks automatically.

When the device or keypad is locked, calls may be possible to the official emergency number programmed into your device.

## Functions without a SmartChip card

Some functions of your phone may be used without inserting a SmartChip card, such as **Tools** functions and games. Some functions appear dimmed in the menus and cannot be used.

## Applications running in background

Leaving applications running in the background increases the demand on battery power and reduces the battery life.

### 3. Calls

#### Make and answer a call

To make a call, enter the phone number, including the country code and area code if necessary. Press the call key to call the number. Scroll up to increase or down to decrease the volume of the earpiece or headset during the phone call.

To answer an incoming call, press the call key. To reject the call without answering, press the end key.

## Loudspeaker

If available, you may select **Phn/Spk** to use the loudspeaker or the earpiece of the phone during a call.

**Warning:** Do not hold the device near your ear when the loudspeaker is in use, because the volume may be extremely loud.

### **Dialing shortcuts**

To assign a phone number to one of the number keys, 2 to 9, select **Menu** > **Addressbook** > **Speed dial list**, scroll to a desired number, and select **Assign**. Enter the desired phone number, or select **Find** and a saved contact.

To switch the speed dial function on, select **Menu** > **Settings** > **Call settings** > **Speed dialing** > **On**.

To make a call using speed dialing, in the standby mode, press and hold the desired number key.

### 4. Write text

#### **Text modes**

To enter text (for example, when writing messages) you can use traditional or predictive text input.

When you write text, press and hold **Options** to toggle between traditional text input, indicated by , and predictive text input, indicated by . Not all languages are supported by predictive text input.

The character cases are indicated by [32], and [33]. To change the character case, press #. To change from the letter to number mode, indicated by [32], press and hold #, and select **Number mode**. To change from the number to the letter mode, press and hold #.

To set the writing language, select **Options** > **Writing language**.

### **Traditional text input**

Press a number key, **2** to **9**, repeatedly until the desired character appears. The available characters depend on the selected writing language.

If the next letter you want is located on the same key as the present one, wait until the cursor appears and enter the letter.

To access the most common punctuation marks and special characters, repeatedly press the number key  $\bf 1$  or press \* to select a special character.

## Predictive text input

Predictive text input is based on a built-in dictionary to which you can also add new words.

- Start writing a word, using the keys 2 to 9. Press each key only once for one letter.
- 2. To confirm a word, scroll right or add a space.

- If the word is not correct, press \* repeatedly, and select the word from the list.
- If the? character is displayed after the word, the word you intended to write
  is not in the dictionary. To add the word to the dictionary, select Spell. Enter
  the word using traditional text input, and select Save.
- To write compound words, enter the first part of the word, and scroll right to confirm it. Write the last part of the word, and confirm the word.
- 3. Start writing the next word.

# 5. Navigate the menus

The phone functions are grouped into menus. Not all menu functions or option items are described here.

In the standby mode, select **Menu** and the desired menu and submenu. Select **Exit** or **Back** to exit the current level of menu. Press the end key to return to the standby mode directly.

# 6. Messaging

You can read, write, send, and save text, multimedia, audio, and flash messages, and e-mail. The messaging services can only be used if your network or service provider supports them.

## Text and multimedia messages

You can create a message and optionally attach, for example, a picture. Your phone automatically changes a text message to a multimedia message when a file is attached.

### **Text messages**

Your device supports text messages beyond the limit for a single message. Longer messages are sent as two or more messages. Your service provider may charge

accordingly. Characters with accents or other marks, and characters from some language options, take up more space, and limit the number of characters that can be sent in a single message.

An indicator at the top of the display shows the total number of characters left and the number of messages needed for sending.

Before you can send any text or SMS e-mail messages, you must save your message center number. Select **Menu** > **Messaging** > **Message settings** > **Text messages** > **Message centers** > **Add center**, enter a name, and the number from the service provider.

### **Multimedia messages**

A multimedia message can contain text, pictures, sound clips, and video clips.

Only devices that have compatible features can receive and display multimedia messages. The appearance of a message may vary depending on the receiving device.

The wireless network may limit the size of MMS messages. If the inserted picture exceeds this limit the device may make it smaller so that it can be sent by MMS.

Important: Exercise caution when opening messages. Messages may contain malicious software or otherwise be harmful to your device or PC.

To check the availability of, and to subscribe to the multimedia messaging service (MMS), contact your service provider. You may also download the configuration settings. See "Nokia support," p. 9.

#### Create a text or multimedia message

- 1. Select Menu > Messaging > New message > Message.
- To add recipients, scroll to the To: field, and enter the recipient's number or e-mail address, or select Add to select recipients from the available options. Select Options to add recipients and subjects and to set sending options.
- 3. Scroll to the **Text:** field, and enter the message text.

- To attach content to the message, scroll to the attachment bar at the bottom of the display and select the desired type of content.
- 5. To send the message, press **Send**.

The message type is indicated at the top of the display and changes automatically depending on the content of the message.

Service providers may charge differently depending on the message type. Check with your service provider for details.

#### **Mobile E-mail**

E-mail provides access to certain common e-mail services. If you have an e-mail account with one of the supported e-mail services, then you can use this application to access your e-mail account. With this application you can view your inbox, compose and send e-mail, receive e-mail, receive notification of new e-mail, and delete e-mail. This e-mail application is different from the SMS and MMS e-mail function.

If you do not have an e-mail account already, visit the website of one of the e-mail service providers and register for an e-mail account. If you have questions regarding the cost of e-mail service, contact your wireless network operator.

#### Start e-mail

- 1. Select Menu > Mobile Email.
- Highlight and select the provider with which you have an e-mail account. Alternatively, you can select **Options > Add Account** and the appropriate provider from the list.
- 3. Read and accept the terms of use, if you are presented with any.
- 4. Enter your user id and password. Note that the password is case sensitive.
- If you do not want to have your login information remembered, highlight the check box option, and select **Unmark**.
- 6. Select Sign In.

After the account is successfully validated, it appears on the list.

If you select to have your login information remembered, when you next select that account, the first page of your e-mail inbox view will automatically be loaded. If the login information has not been remembered, you must login to start using your e-mail account.

### View the inbox and other folders

The inbox view will load the first page of the inbox by default. To go to the next page of the inbox, select **Next Page** (the last item on the page).

To navigate from the inbox to another folder, scroll right or left. This switches the tab view from the current folder to the next folder. Scroll to the desired folder. Stop at the desired folder and the first page of that folder loads automatically. When folder content is loaded, it will not be updated again until you select **Options > Check for Mail**.

To view an e-mail, select the e-mail. When you highlight a particular e-mail, you see an expanded view with more details about the e-mail.

#### Write and send

- 1. To start writing an e-mail from the inbox view, select **Options > Compose New**.
- Enter the recipient's e-mail address, a subject, and the e-mail message. To select from a list of recent e-mail addresses, select Insert.
- 3. Select Send to send the e-mail.

## Reply and forward

- When viewing an e-mail, select Options > Reply, Reply to All, or Forward.
  The e-mail view loads with the appropriate fields completed.
- 2. Enter in the remaining information.
- 3. Select Send to send the e-mail.

#### Delete

To delete an e-mail from the inbox view, select **Options> Delete**. To mark multiple e-mails to be deleted, select **Options> Mark for Deletion**. To delete marked e-mail, select **Options> Delete Marked**.

To delete an e-mail you are viewing, select Delete.

#### **Preferences**

From the inbox view, select **Options > Preferences** to set the following preferences:

- Folder display to view e-mails in the inbox view by their From Address or their Subject
- **Delete Confirmation** to be prompted with a delete confirmation or not
- Message AutoExpand to automatically expand the e-mail message in the inbox view when it is highlighted
- **Exit Confirmation** to be prompted with an exit confirmation or not Highlight and select your desired preferences. To apply your preference changes, select **Save**. These preferences will be applied to all of your e-mail accounts.

#### **Notification**

To set e-mail notifications on or off from the inbox view, select Options > Email Alerts. If e-mail notification is enabled, you get notifications of new e-mails. This setting only applies to the current e-mail account, and does not affect the notification settings of other e-mail accounts in e-mail.

## Flash messages

Flash messages are text messages that are instantly displayed upon reception.

- To write a flash message, select Menu > Messaging > New message > Flash message.
- Enter the recipient's phone number, write your message (maximum 70 characters), and select Send.

## **Audio messages**

Create and send an audio message using MMS in a convenient way.

- Select Menu > Messaging > New message > Audio. The voice recorder opens.
- 2. Record your message.
- Enter one or more phone numbers in the To: field, or select Add to retrieve a number.
- 4. To send the message, select Send.

## **Instant messaging**

Instant messaging (IM) is a way to send short, simple text messages to friends and family, regardless of the mobile system or platform they use (like the internet), as long as they all use the same instant messaging (IM) service.

Check with your service provider for availability.

Before you can use IM, you must first register with the instant messaging service you want to use and obtain a unique ID and password. See "Register with an IM service," p. 22, for more information.

Note: Depending on your IM service provider, you may not have access to all of the features described in this guide and your menus may be different.

To check the availability and costs and to subscribe to the IM service, contact your wireless service provider and the IM service provider from whom you receive your unique ID, password, and settings.

Depending on the network, the active IM conversation may consume the phone battery faster, and you may need to connect the phone to a charger.

## Register with an IM service

Before you can use IM, you must register with an IM service to obtain a user name and password. You can obtain a user name and password by registering over the internet (using your computer) with the IM service provider you have selected. During the registration process, you will have the opportunity to create the user name and password of your choice. For more information about signing up for IM services, contact your wireless service provider or an IM service provider.

## Log in

- Select Menu > Messaging > Instant Messaging.
   A list of available IM services is displayed.
- Select the IM service you want to use and enter your unique ID and password.If you have already logged in to an IM service before, the unique ID you used previously is displayed automatically.
- 3. Select Sign In.

Depending on your IM service provider, these may not be the exact menu items displayed.

You can choose to save your password so you do not have to enter it each time you sign in, or you can choose to log in automatically and skip the log in window when you select the IM application. Scroll to **Save Password** or **Automatic Sign-In** and select **Mark**.

### Icons and menu items

Each IM service provider has its own unique interface, so the IM menu items, display text, and icons on your phone may appear differently for each IM service. If you have questions about the differences in the various IM service providers' text and icons, contact your wireless service provider for more information.

### IM provider selection menu

When you select IM from your phone menu, a list of available IM services is displayed. Select the desired IM service to access the offline menu options: **Sign** in and **Saved conversations**. Depending on the IM service provider you are using, these may not be the exact menu items displayed.

#### Online menu

After you log into IM, the following IM online options appear: **Conversations**, **Online**, and **Offline**. Depending on the IM service provider you are using, these may not be the exact menu items displayed.

### **Begin an IM session**

You can send instant messages to anyone if you have the person's unique ID and you use the same IM service. As the conversation progresses, the most recent message appears at the bottom of the window, causing the previous messages to move up one level (some IM services may do this in the opposite direction). If you want to chat with a person, you must first add that person to **Online contacts**. See "Contacts," p. 25.

To begin an IM session, do the following:

- From the IM online menu, select a contact who is online.
   Some IM service providers also allow sending instant messages to contacts who are not online.
- To send a message to a person who is not in your contacts list, select **Options**, the option to send a message, and enter the unique ID of the person.A conversation window is displayed, with the contact's name displayed at the top.
- 3. Enter a message. When you finish the message, select **OK**.

## Receive and reply to messages

If you have an active IM conversation open and receive an instant message from the contact or group member with whom you are chatting, the new message is displayed on the conversation window in the sequence in which they are received. Select **Write** to reply.

If you receive an instant message when you have the IM application open, but do not have an active chat open, a message appears showing you have a new instant message with the name of the sender. Select **Open** to open the conversation window with that contact's new message displayed. To reply, select **Write**, enter a message, and select **OK**.

If you receive an instant message when you are logged in to the IM service, but do not have the IM application open on your phone, a message is displayed telling you that a new IM message has been received. Select **Start** to open the IM application, and view the new message.

#### Return to a chat session

From the IM online menu, select **Conversations**. This list displays all IM conversations and group chats in which you are currently participating. To view a conversation or continue chatting, select a group name or contact name.

### Use detail from a chat

If a contact sends you a phone number or URL in a chat session, you can call that phone number or connect to the URL.

From the chat session, select **Options > Use detail** A list of phone numbers or URLs from the chat session is displayed. Select the desired item.

If you select a URL, the IM application closes and the web browser starts. To log back into the IM application, select **Menu > Messaging > IM**. The IM application opens, and you can see your conversations and contacts.

## **Chat session options**

You can save, view, rename, or delete a chat session.

To save a chat session, while you have the conversation open, select **Options** > **Save**, edit the name if desired, and select **OK**.

To view a saved chat session, from the IM online menu, select **Options > Saved conversations**. Scroll to the desired conversation name, and select **Open**.

To rename a saved chat session, from the IM online menu, select **Options > Saved conversations**. Scroll to the desired conversation name, and select **Options > Rename**. Rename the conversation, and select **OK**.

To delete a saved chat session, from the IM online menu, select **Options > Saved conversations**. Scroll to the desired conversation name, and select **Options > Delete > OK** 

## Set your availability

You can determine if other users can tell whether you are available. From the IM online menu, select **Options > My Status**. Scroll to the desired option, and press **Select**.

#### Contacts

You can add the names of contacts with whom you interact frequently by IM to the contacts list.

#### Add a new contact

To add a contact from the IM online menu, select **Options > Add contact > Select** Enter the contact's information, and select OK.

#### Remove a contact

From the IM online menu, select Online contacts or Offline contacts. Scroll to the contact you want to remove, and select **Options > Delete contack > OK** 

#### **Exit IM**

From the IM online menu, you can exit the IM application, but still be connected to the IM service. Select **Back** until the IM online menu appears; then select **Exit** If you open IM again, you do not need to log in again.

You can receive instant messages and chat invitations from your contacts when using your phone for other purposes, such as playing a game. If you are connected to your IM service, but you have not used your IM application for some time, you may be automatically disconnected from the IM service. The next time you open the IM application, you must log in again.

## Log out of IM

From the IM online screen, select **Options > Sign off > Select**.

To disconnect from the IM service, you must log out from the online window. You are taken to the login screen of the IM service provider, where you can return to the IM service provider selection list, exit the IM application, or select an IM service and log in again.

#### Voice mail

The voice mailbox is a network service to which you may need to subscribe. For more information, contact your service provider.

To call your voice mailbox, press and hold 1.

To edit your voice mailbox number, select **Menu > Messaging > Voice mail > Voice mailbox number**.

### **Message settings**

Select **Menu** > **Messaging** > **Message settings** to set up your messaging features.

- General settings to set your phone to save sent messages, to allow overwriting of older messages if the message memory is full, and to set up other preferences related to messages
- Text messages to allow delivery reports, to set up message centers for SMS and SMS e-mail, to select the type of character support, and to set up other preferences related to text messages
- Multimedia to allow delivery reports, to set up the appearance of multimedia messages, to allow the reception of multimedia messages and adverts, and to set up other preferences related to multimedia messages

### 7. Address book

Select Menu > Address Book.

You can save names and phone numbers in the phone memory and SmartChip card memory. In the phone memory, you can save contacts with numbers and text items. Names and numbers saved in the SmartChip card memory are indicated by <a>III</a>.

To add a contact, select **Names** > **Options** > **Add New Contact**. To add details to a contact, ensure that the memory in use is either **Phone** or **Phone and SChip**. Select **Names**, scroll to the name, and select **Details** > **Options** > **Add Detail**.

To search for a contact, select **Names**, and scroll through the list of contacts or enter the first letters of the name.

To copy a contact between the phone memory and SmartChip card memory, select **Names**, scroll to the contact, and select **Options > Copy Contact**. In the SmartChip card memory, you can save only one phone number for each name.

To select the SmartChip card or phone memory for your contacts, to select how the names and numbers in contacts are displayed, and to view the memory capacity for contacts, select **Settings**.

You can send and receive a person's contact information as a business card from a compatible device that supports the vCard standard. To send a business card, select **Names**, search for the contact whose information you want to send, and select **Details** > **Options** > **Send Business Card**.

### 8. Recent calls

To view the information on your calls, select **Menu** > **Recent Calls**. Available options may include the following:

- All calls to view your recently missed and received calls and dialed numbers chronologically
- Missed calls, Calls received, or Calls made for information about your recent calls
- Message recipients to view the contacts to whom you most recently sent messages
- Call time, Packet data counter, or Packet data conn. timer to view the general information on your recent communications
- Message log, or Sync log to view the number of sent and received messages or synchronizations

Note: The actual invoice for calls and services from your service provider may vary, depending on network features, rounding off for billing, taxes, and so forth.

# 9. Settings

#### **Profiles**

Your phone has various setting groups called profiles, which you can customize with ringing tones for different events and environments.

Select **Menu** > **Settings** > **Set profile**, the desired profile, and from the following options:

- **Activate** to activate the selected profile
- **Customize** to change the profile settings
- Timed to set the profile to be active for a certain time. When the time set for the profile expires, the previous profile that was not timed becomes active.

#### **Tones**

You can change the tone settings of the selected active profile.

Select **Menu** > **Settings** > **Tones**. You can find the same settings in the **Set profile** menu.

If you select the highest ringing tone level, the ringing tone reaches its highest level after a few seconds.

## Display

To view or adjust the theme, wallpaper, screen saver, or other features related to the phone display, select **Menu** > **Settings** > **Display**.

#### Date and time

Select Menu > Settings > Set time/date.

To set the date and time, select **Date and time settings**.

To set the formats for date and time, select **Date and time format settings**.

To set the phone to update the time and date automatically according to the current time zone, select **Auto-update of date & time** (network service).

#### **Shortcuts**

With personal shortcuts, you can get quick access to frequently used phone functions. Select **Menu** > **Settings** > **My shortcuts**.

To allocate one phone function to the right or left selection key, select **Right selection key** or **Left selection key**.

To select shortcut functions for the scroll key, select **Navigation key**. Scroll to the desired direction, and select **Change** or **Assign** and a function from the list.

### Synchronization and backup

Select **Menu** > **Settings** > **Sync and backup** and from the following:

- Phone switch Synchronize or copy selected data between your phone and another phone using Bluetooth technology.
- Data transfer Synchronize or copy selected data between your phone and another device, PC, or network server (network service).

## Connectivity

Your phone has several features that allow you to connect to other devices to transmit and receive data.

### **Bluetooth wireless technology**

Bluetooth technology allows you to connect your phone, using radio waves, to a compatible Bluetooth device within 10 meters (32 feet).

This device is compliant with Bluetooth Specification 2.0 + EDR supporting the following profiles: 2.0 + EDR generic access, network access, control, hands-free, headset, object push, file transfer, dial-up networking, SmartChip access, and serial port. To ensure interoperability between other devices supporting Bluetooth technology, use Nokia approved enhancements for this model. Check with the manufacturers of other devices to determine their compatibility with this device.

Features using Bluetooth technology increase the demand on battery power and reduce the battery life.

#### Set up a Bluetooth connection

Select **Menu** > **Settings** > **Connectivity** > **Bluetooth** and take the following steps:

- 1. Select **My phone's name** and enter a name for your phone.
- 2. To activate Bluetooth connectivity select **Bluetooth** > **On**. indicates that Bluetooth is active.
- To connect your phone with an audio enhancement, select Search for audio enhancements and the device to which you want to connect.
- To pair your phone with any Bluetooth device in range, select Paired devices > Add new device.

Scroll to a found device, and select Add.

Enter a passcode (up to 16 characters) on your phone and allow the connection on the other Bluetooth device.

If you are concerned about security, turn off the Bluetooth function, or set **My phone's visibility** to **Hidden**. Accept Bluetooth communication only from those you trust.

#### PC connection to the internet

Use Bluetooth technology to connect your compatible PC to the internet without PC Suite software. Your phone must have activated a service provider that supports internet access, and your PC has to support Bluetooth personal area network (PAN). After connecting to the network access point (NAP) service of the phone, and pairing with your PC, your phone automatically opens a packet data connection to the internet.

#### Packet data

General packet radio service (GPRS) is a network service that allows mobile phones to send and receive data over an internet protocol (IP)-based network.

To define how to use the service, select **Menu** > **Settings** > **Connectivity** > **Packet data** > **Packet data connection** and from the following options:

- When needed to establish the packet data connection when an application needs it. The connection is closed when the application is terminated.
- Always online to automatically connect to a packet data network when you switch the phone on

You can use your phone as a modem by connecting it to a compatible PC using Bluetooth technology. For details, see the Nokia PC Suite documentation.

## Calls and phone

Select Menu > Settings > Call settings.

To forward your incoming calls, select **Call forwarding** (network service). For details, contact your service provider.

To make ten attempts to connect the call after an unsuccessful attempt, select **Automatic redial** > **On**.

To have the network notify you of an incoming call while you are in a call, select **Call waiting** > **Activate** (network service).

To set whether to show your number to the person you are calling, select **Send my caller ID** (network service).

To set the display language of your phone, select Menu > Settings > Phone settings > Language settings > Phone language.

#### **Enhancements**

This menu and its various options are shown only if the phone is or has been connected to a compatible mobile enhancement.

Select **Menu** > **Settings** > **Enhancements**. Select an enhancement, and an option depending on the enhancement.

### Configuration

You can configure your phone with settings that are required for certain services. Your service provider may also send you these settings.

Select **Menu** > **Settings** > **Configuration** and from the following options:

- Default configuration settings to view the service providers saved in the phone and set a default service provider
- Activate default in all applications to activate the default configuration settings for supported applications
- **Preferred access point** to view the saved access points
- Connect to service provider support to download the configuration settings from your service provider
- Device manager settings to allow or prevent the phone from receiving software updates. This option may not be available, depending on your phone.
- Personal configuration settings to manually add new personal accounts
  for various services and to activate or delete them. To add a new personal
  account, select Add new or Options > Add new. Select the service type, and
  enter the required parameters. To activate a personal account, scroll to it, and
  select Options > Activate.

## **Restore factory settings**

To restore the phone back to factory conditions, select **Menu** > **Settings** > **Reset device** and from the following options:

- Restore settings only to reset all preference settings without deleting any
  personal data
- Restore all to reset all preference settings and delete all personal data, such as contacts, messages, media files and activation keys

# 10. Operator menu

Access a portal to services provided by your network operator. For more information, contact your network operator. The operator can update this menu with a service message.

# 11. Tones and graphics

Digital rights management (DRM) protected content comes with an associated activation key that defines your rights to use the content.

If your device has OMA DRM-protected content, to back up both the activation keys and the content, use the backup feature of Nokia PC Suite. Other transfer methods may not transfer the activation keys which need to be restored with the content for you to be able to continue the use of OMA DRM-protected content after the device memory is formatted. You may also need to restore the activation keys in case the files on your device get corrupted.

Your phone supports a digital rights management (DRM) system to protect acquired content. Always check the delivery terms of any content and activation key before acquiring them, as they may be subject to a fee.

To view the folders, select **Menu** > **My Stuff** > **Tones & Gr.**.

## 12. Multimedia

#### Camera and video

Your device supports an image capture resolution of 640x480 pixels.

#### Take a picture

To use the still image function, select **Menu > My Stuff > Multimedia > Camera**, or, if the video function is on, scroll left or right. To capture an image, select **Capture**.

To zoom in or out in camera mode, scroll up or down.

To set the camera to night mode, to set the self-timer on, or to take images in a fast sequence, select **Options** and the desired option. To set the preview mode and time, select **Options** > **Settings** > **Image preview time**.

#### Record a video clip

To use the video function, select **Menu** > **My Stuff** > **Multimedia** > **Video**. To start the video recording, select **Record**.

To set the length of the video clip you can take, select **Menu** > **My Stuff > Multimedia** > **Camera** > **Options** > **Settings** > **Video clip length**.

#### Voice recorder

The recorder cannot be used when a data call or GPRS connection is active.

To start recording, select **Menu > My Stuff > Multimedia > Recorder** and the virtual record button on the display.

To listen to the latest recording, select **Options** > **Play last recorded**. To send the last recording using a multimedia message, select **Options** > **Send last recorded**.

### **Music player**

Your phone includes a music player for listening to songs or other MP3 or AAC sound files.

Warning: Listen to music at a moderate level. Continuous exposure to high volume may damage your hearing. Do not hold the device near your ear when the loudspeaker is in use, because the volume may be extremely loud.

Select Menu > My Stuff > Multimedia > Music player.

To start or pause playing, press the middle selection key.

To skip to the beginning of the current track, scroll left.

To skip to the previous track, press the scroll key to the left twice.

To skip to the next track, scroll right.

To rewind, press and hold the scroll key to the left.

To fast-forward, press and hold the scroll key to the right.

To adjust the volume, scroll up or down.

To mute or unmute the music player, press #.

To leave the music player playing in the background, press the end key. To stop the music player, press and hold the end key.

# 13. Games and applications

Your phone software may include some games and Java applications specially designed for this Nokia phone.

Select Menu > Games & Apps..

To launch a game or application, select **Games** or **Application**. Scroll to a game or application, and select **Open**.

To view the amount of memory available for game and application installations, select **Options** > **Memory status**.

To download a game or application, select **Options** > **Downloads** > **Game downloads** or **App. downloads**. Your phone supports J2ME™ Java applications. Ensure that the application is compatible with your phone before downloading it.

Important: Only install and use applications and other software from trusted sources, such as applications that are Symbian Signed or have passed the Java Verified™ testing.

Downloaded applications may be saved in **Tones & Gr.** instead of **Games & Apps.**.

# 14. Tools

### Alarm clock

Select Menu > My Stuff > Tools > Alarm clock.

To set the alarm on or off, select **Alarm:**. To set the time for the alarm, select **Alarm time:**. To set the phone to alert you on selected days of the week, select **Repeat:**. To select or customize the alarm tone, select **Alarm tone:**. To set the time out for the snooze alert, select **Snooze timeout:**.

To stop the alarm, select **Stop**. If you let the phone continue to sound the alarm for a minute or select **Snooze**, the alarm stops for the snooze time-out, then resumes.

#### Calendar and to-do list

Select **Menu** > **My Stuff** > **Tools** > **Calendar**. The current day is framed. If there are any notes set for the day, the day is in bold.

To make a calendar note, scroll to the date, and select **Options** > **Make a note**.

To view the day notes, select **View**. To delete all notes in the calendar, select **Options** > **Delete notes** > **Delete all notes**.

To view the to-do list, select **Menu** > **My Stuff > To-do list**. The to-do list is displayed and sorted by priority. To add, delete, or send a note, to mark the note as done, or to sort the to-do list by deadline, select **Options**.

#### 15. MFdia Net

You can access various internet services with your phone browser. The appearance of the internet pages may vary due to screen size. You may not be able to see all the details on the internet pages.

**mportant:** Use only services that you trust and that offer adequate security and protection against harmful software.

For the availability of these services, pricing, and instructions, contact your service provider.

You may receive the configuration settings required for browsing as a configuration message from your service provider.

To set up the service, select **Menu** > **MEdia Net** > **Web settings** > **Configuration**, a configuration, and an account.

#### Connect to a service

To make a connection to the service, select **Menu** > **MEdia Net** > **Home**; or in the standby mode, press and hold **0**.

To select a bookmark, select **Menu** > **MEdia Net** > **Bookmarks**.

To select the last URL, select **Menu** > **MEdia Net** > **Last web address**.

To enter an address of a service, select **Menu** > **MEdia Net** > **Go to address**. Enter the address, and select **OK**.

After you make a connection to the service, you can start browsing its pages. The function of the phone keys may vary in different services. Follow the text guides on the phone display. For more information, contact your service provider.

## **Appearance settings**

While browsing the web, select **Options** > **Settings**. The available options may include the following:

- Display Select the font size, whether images are shown, and how the text is displayed.
- General Select whether web addresses are sent as Unicode (UTF-8), the encoding type for the contents, and whether JavaScript is enabled.

#### **Cache memory**

A cache is a memory location that is used to store data temporarily. If you have tried to access or have accessed confidential information requiring passwords, empty the cache after each use. The information or services you have accessed are stored in the cache.

A cookie is data that a site saves in the cache memory of your phone. Cookies are saved until you clear the cache memory.

To clear the cache while browsing, select **Options** > **Clear the cache**. To allow or prevent the phone from receiving cookies, select **Menu** > **MEdia Net** > **Web settings** > **Security** > **Cookies**; or, while browsing, select **Options** > **Settings** > **Security** > **Cookies**.

## **Browser security**

Security features may be required for some services, such as banking services or online shopping. For such connections you need security certificates and possibly a security module, which may be available on your SmartChip card. For more information, contact your service provider.

To view or change the security module settings, or to view a list of authority or user certificates downloaded to your phone, select Menu > Settings > Security > Security module settings, Authority certificates, or User certificates.

Important: Even if the use of certificates makes the risks involved in remote connections and software installation considerably smaller, they must be used correctly in order to benefit from increased security. The existence of a certificate does not offer any protection by itself; the certificate manager must contain correct, authentic, or trusted certificates for increased security to be available. Certificates have a restricted lifetime. If "Expired certificate" or "Certificate not valid yet" is shown, even if the certificate should be valid, check that the current date and time in your device are correct.

# 16. SmartChip services

Your SmartChip card may provide additional services. You can access this menu only if it is supported by your SmartChip card. The name and contents of the menu depend on the available services.

#### **Enhancements**

Warning: Use only batteries, chargers, and enhancements approved by Nokia for use with this particular model. The use of any other types may invalidate any approval or warranty, and may be dangerous.

For availability of approved enhancements, please check with your dealer. When you disconnect the power cord of any enhancement, grasp and pull the plug, not the cord.

## **Battery**

#### **Battery and charger information**

Your device is powered by a rechargeable battery. The battery intended for use with this device is BL-4S. This device is intended for use when supplied with power from the following chargers: AC-3. The battery can be charged and discharged hundreds of times, but it will eventually wear out. When the talk and standby times are noticeably shorter than normal, replace the battery. Use only Nokia approved batteries, and recharge your battery only with Nokia approved chargers designated for this device. Use only replacement batteries qualified with the device per the IEEE-1725-2006 standard. Use of other batteries or chargers may present a risk of fire, explosion, leakage, or other hazard.

The exact charger model number may vary depending on the type of plug. The plug variant is identified by one of the following: E, EB, X, AR, U, A, C, or UB.

If a battery is being used for the first time or if the battery has not been used for a prolonged period, it may be necessary to connect the charger, then disconnect and reconnect it to begin charging the battery. If the battery is completely discharged, it may take several minutes before the charging indicator appears on the display or before any calls can be made.

Always switch the device off and disconnect the charger before removing the battery.

Unplug the charger from the electrical plug and the device when not in use. Do not leave a fully charged battery connected to a charger, since overcharging may shorten its lifetime. If left unused, a fully charged battery will lose its charge over time.

Always try to keep the battery between 15°C and 25°C (59°F and 77°F). Extreme temperatures reduce the capacity and lifetime of the battery. A device with a hot or cold battery may not work temporarily. Battery performance is particularly limited in temperatures well below freezing.

Do not short-circuit the battery. Accidental short-circuiting can occur when a metallic object such as a coin, clip, or pen causes direct connection of the positive (+) and negative (-) terminals of the battery. (These look like metal strips on the

battery.) This might happen, for example, when you carry a spare battery in your pocket or purse. Short-circuiting the terminals may damage the battery or the connecting object.

Do not dispose of batteries in a fire as they may explode. Batteries may also explode if damaged. Dispose of batteries according to local regulations. Please recycle when possible. Do not dispose as household waste.

Do not dismantle, cut, open, crush, bend, deform, puncture, or shred cells or batteries. In the event of a battery leak, do not allow the liquid to come in contact with the skin or eyes. In the event of such a leak, flush your skin or eyes immediately with water, or seek medical help.

Do not modify, remanufacture, attempt to insert foreign objects into the battery, or immerse or expose it to water or other liquids.

Improper battery use may result in a fire, explosion, or other hazard. If the device or battery is dropped, especially on a hard surface, and you believe the battery has been damaged, take it to a service center for inspection before continuing to use it.

Use the battery only for its intended purpose. Never use any charger or battery that is damaged. Keep your battery out of the reach of small children.

## Nokia battery authentication guidelines

Always use original Nokia batteries for your safety. To check that you are getting an original Nokia battery, purchase it from an authorized Nokia dealer, and inspect the hologram label using the following steps:

Successful completion of the steps is not a total assurance of the authenticity of the battery. If you have any reason to believe that your battery is not an authentic, original Nokia battery, you should refrain from using it, and take it to the nearest authorized Nokia service point or dealer for assistance. Your authorized Nokia service point or dealer will inspect the battery for authenticity. If authenticity cannot be verified, return the battery to the place of purchase.

#### Authenticate hologram

- When you look at the hologram on the label, you should see the Nokia connecting hands symbol from one angle and the Nokia Original Enhancements logo when looking from another angle.
- When you angle the hologram left, right, down and up, you should see 1, 2, 3 and 4 dots on each side respectively.

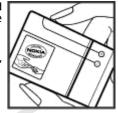

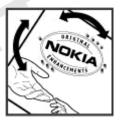

#### What if your battery is not authentic?

If you cannot confirm that your Nokia battery with the hologram on the label is an authentic Nokia battery, please do not use the battery. Take it to the nearest authorized Nokia service point or dealer for assistance. The use of a battery that is not approved by the manufacturer may be dangerous and may result in poor performance and damage to your device and its enhancements. It may also invalidate any approval or warranty applying to the device.

For additional information, refer to the warranty and reference leaflet included with your Nokia device.

## Care and maintenance

Your device is a product of superior design and craftsmanship and should be treated with care. The following suggestions will help you protect your warranty coverage.

- Keep the device dry. Precipitation, humidity, and all types of liquids or moisture
  can contain minerals that will corrode electronic circuits. If your device does get
  wet, remove the battery, and allow the device to dry completely before replacing
  it.
- Do not use or store the device in dusty, dirty areas. Its moving parts and electronic components can be damaged.
- Do not store the device in hot areas. High temperatures can shorten the life of electronic devices, damage batteries, and warp or melt certain plastics.
- Do not store the device in cold areas. When the device returns to its normal temperature, moisture can form inside the device and damage electronic circuit hoards.
- Do not attempt to open the device other than as instructed in this guide.
- Do not drop, knock, or shake the device. Rough handling can break internal circuit boards and fine mechanics.
- Do not use harsh chemicals, cleaning solvents, or strong detergents to clean the device.
- Do not paint the device. Paint can clog the moving parts and prevent proper operation.
- Use a soft, clean, dry cloth to clean any lenses, such as camera, proximity sensor, and light sensor lenses.
- Use only the supplied or an approved replacement antenna. Unauthorized antennas, modifications, or attachments could damage the device and may violate regulations governing radio devices.
- · Use chargers indoors.
- Always create a backup of data you want to keep, such as contacts and calendar notes.

• To reset the device from time to time for optimum performance, power off the device and remove the battery.

These suggestions apply equally to your device, battery, charger, or any enhancement. If any device is not working properly, take it to the nearest authorized service facility for service.

## Disposal

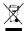

The crossed-out wheeled-bin symbol on your product, literature, or packaging reminds you that all electrical and electronic products, batteries, and accumulators must be taken to separate collection at the end of their working life. This requirement applies to the European Union and other locations

where separate collection systems are available. Do not dispose of these products as unsorted municipal waste.

By returning the products to collection you help prevent uncontrolled waste disposal and promote the reuse of material resources. More detailed information is available from the product retailer, local waste authorities, national producer responsibility organizations, or your local Nokia representative. For the product Eco-Declaration or instructions for returning your obsolete product, go to countryspecific information at www.nokia.com.

# Additional safety information Small children

Your device and its enhancements may contain small parts. Keep them out of the reach of small children.

## Operating environment

This device meets RF exposure quidelines when used either in the normal use position against the ear or when positioned at least 2.2 centimeters (7/8 inch) away from the body. When a carry case, belt clip, or holder is used for body-worn operation, it should not contain metal and should position the device the abovestated distance from your body.

To transmit data files or messages, this device requires a quality connection to the network. In some cases, transmission of data files or messages may be delayed until such a connection is available. Ensure the above separation distance instructions are followed until the transmission is completed.

Parts of the device are magnetic. Metallic materials may be attracted to the device. Do not place credit cards or other magnetic storage media near the device, because information stored on them may be erased.

#### **Medical devices**

Operation of any radio transmitting equipment, including wireless phones, may interfere with the functionality of inadequately protected medical devices. Consult a physician or the manufacturer of the medical device to determine if they are adequately shielded from external RF energy or if you have any questions. Switch off your device in health care facilities when any regulations posted in these areas instruct you to do so. Hospitals or health care facilities may be using equipment that could be sensitive to external RF energy.

#### **Implanted medical devices**

Manufacturers of medical devices recommend that a minimum separation of 15.3 centimeters (6 inch) should be maintained between a wireless device and an implanted medical device, such as a pacemaker or implanted cardioverter defibrillator, to avoid potential interference with the medical device. Persons who have such devices should:

- Always keep the wireless device more than 15.3 centimeters (6 inch) from the medical device when the wireless device is turned on.
- Not carry the wireless device in a breast pocket.
- Hold the wireless device to the ear opposite the medical device to minimize the
  potential for interference.
- Turn the wireless device off immediately if there is any reason to suspect that interference is taking place.
- Read and follow the directions from the manufacturer of their implanted medical device.

If you have any questions about using your wireless device with an implanted medical device, consult your health care provider.

#### **Hearing aids**

Some digital wireless devices may interfere with some hearing aids. If interference occurs, consult your service provider.

#### **Vehicles**

RF signals may affect improperly installed or inadequately shielded electronic systems in motor vehicles such as electronic fuel injection systems, electronic antiskid (antilock) braking systems, electronic speed control systems, and air bag systems. For more information, check with the manufacturer, or its representative, of your vehicle or any equipment that has been added.

Only qualified personnel should service the device or install the device in a vehicle. Faulty installation or service may be dangerous and may invalidate any warranty that may apply to the device. Check regularly that all wireless device equipment in your vehicle is mounted and operating properly. Do not store or carry flammable liquids, gases, or explosive materials in the same compartment as the device, its parts, or enhancements. For vehicles equipped with an air bag, remember that air bags inflate with great force. Do not place objects, including installed or portable wireless equipment in the area over the air bag or in the air bag deployment area. If in-vehicle wireless equipment is improperly installed and the air bag inflates, serious injury could result.

Using your device while flying in aircraft is prohibited. Switch off your device before boarding an aircraft. The use of wireless teledevices in an aircraft may be dangerous to the operation of the aircraft, disrupt the wireless telephone network, and may be illegal.

## **Potentially explosive environments**

Switch off your device when in any area with a potentially explosive atmosphere, and obey all signs and instructions. Potentially explosive atmospheres include areas where you would normally be advised to turn off your vehicle engine. Sparks in such areas could cause an explosion or fire resulting in bodily injury or even death. Switch

off the device at refueling points such as near gas pumps at service stations. Observe restrictions on the use of radio equipment in fuel depots, storage, and distribution areas; chemical plants; or where blasting operations are in progress. Areas with a potentially explosive atmosphere are often, but not always, clearly marked. They include below deck on boats, chemical transfer or storage facilities and areas where the air contains chemicals or particles such as grain, dust, or metal powders. You should check with the manufacturers of vehicles using liquefied petroleum gas (such as propane or butane) to determine if this device can be safely used in their vicinity.

#### **Emergency calls**

Important: This device operates using radio signals, wireless networks, landline networks, and user-programmed functions. If your device supports voice calls over the internet (internet calls), activate both the internet calls and the cellular phone. The device will attempt to make emergency calls over both the cellular networks and through your internet call provider if both are activated. Connections in all conditions cannot be guaranteed. You should never rely solely on any wireless device for essential communications like medical emergencies.

To make an emergency call:

- If the device is not on, switch it on. Check for adequate signal strength.
   Depending on your device, you may also need to complete the following:
  - Insert a SmartChip card if your device uses one
  - Remove certain call restrictions you have activated in your device.
  - Change your profile from offline or flight profile mode to an active profile.
- Press the end key as many times as needed to clear the display and ready the device for calls.
- 3. Enter the official emergency number for your present location. Emergency numbers vary by location.
- 4. Press the call key.

When making an emergency call, give all the necessary information as accurately as possible. Your wireless device may be the only means of communication at the scene of an accident. Do not end the call until given permission to do so.

## **Certification information (SAR)**

This mobile device meets guidelines for exposure to radio waves.

Your mobile device is a radio transmitter and receiver. It is designed not to exceed the limits for exposure to radio waves recommended by international guidelines. These guidelines were developed by the independent scientific organization ICNIRP and include safety margins designed to assure the protection of all persons, regardless of age and health.

The exposure guidelines for mobile devices employ a unit of measurement known as the Specific Absorption Rate or SAR. The SAR limit stated in the ICNIRP guidelines is 2.0 watts/kilogram (W/kg) averaged over 10 grams of tissue. Tests for SAR are conducted using standard operating positions with the device transmitting at its highest certified power level in all tested frequency bands. The actual SAR level of an operating device can be below the maximum value because the device is designed to use only the power required to reach the network. That amount changes depending on a number of factors such as how close you are to a network base station. The highest SAR value under the ICNIRP guidelines for use of the device at the ear is 0.64 W/kg (RM-500).

Use of device accessories and enhancements may result in different SAR values. SAR values may vary depending on national reporting and testing requirements and the network band. Additional SAR information may be provided under product information at www.nokia.com.

Your mobile device is also designed to meet the requirements for exposure to radio waves established by the Federal Communications Commission (USA) and Industry Canada. These requirements set a SAR limit of 1.6 W/kg averaged over one gram of tissue. The highest SAR value reported under this standard during product certification for use at the ear is 1.28 W/kg (RM-500) and when properly worn on the body is 0.47 W/kg (RM-500).

## **Index**

| A access code 8 applications 36 audio messages 21      | I<br>IM 21<br>instant messaging 21<br>internet 37                                     |
|--------------------------------------------------------|---------------------------------------------------------------------------------------|
| B<br>battery<br>charging 10<br>browser 38              | K<br>keyguard 13<br>keypad lock 13<br>M                                               |
| C cache memory 38 calls 14 configuration 33 cookies 38 | message center number 16<br>messages<br>settings 27<br>messaging<br>audio messages 21 |
| D<br>display 29                                        | N<br>Nokia Care 9<br>number mode 15                                                   |
| E<br>e-mail 18<br>enhancements 32                      | O offline mode 13 operator menu 33                                                    |
| F<br>flash messages 20<br>G                            | P password 8                                                                          |

games 36

```
predictive text input 15
profiles 29
S
security code 8
settings 29
  configuration 33
  date 29
  display 29
  factory 33
  messages 27
  phone 32
  time 29
  tones 29
shortcuts 30
SmartChip card 9, 13
Speed dialing 14
T
text modes 15
tones 29
traditional text input 15
V
voice recorder
              28
W
web 37
write text 15
```